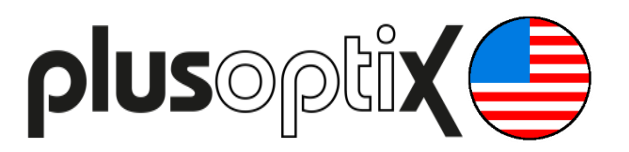

# **Vision Screener**

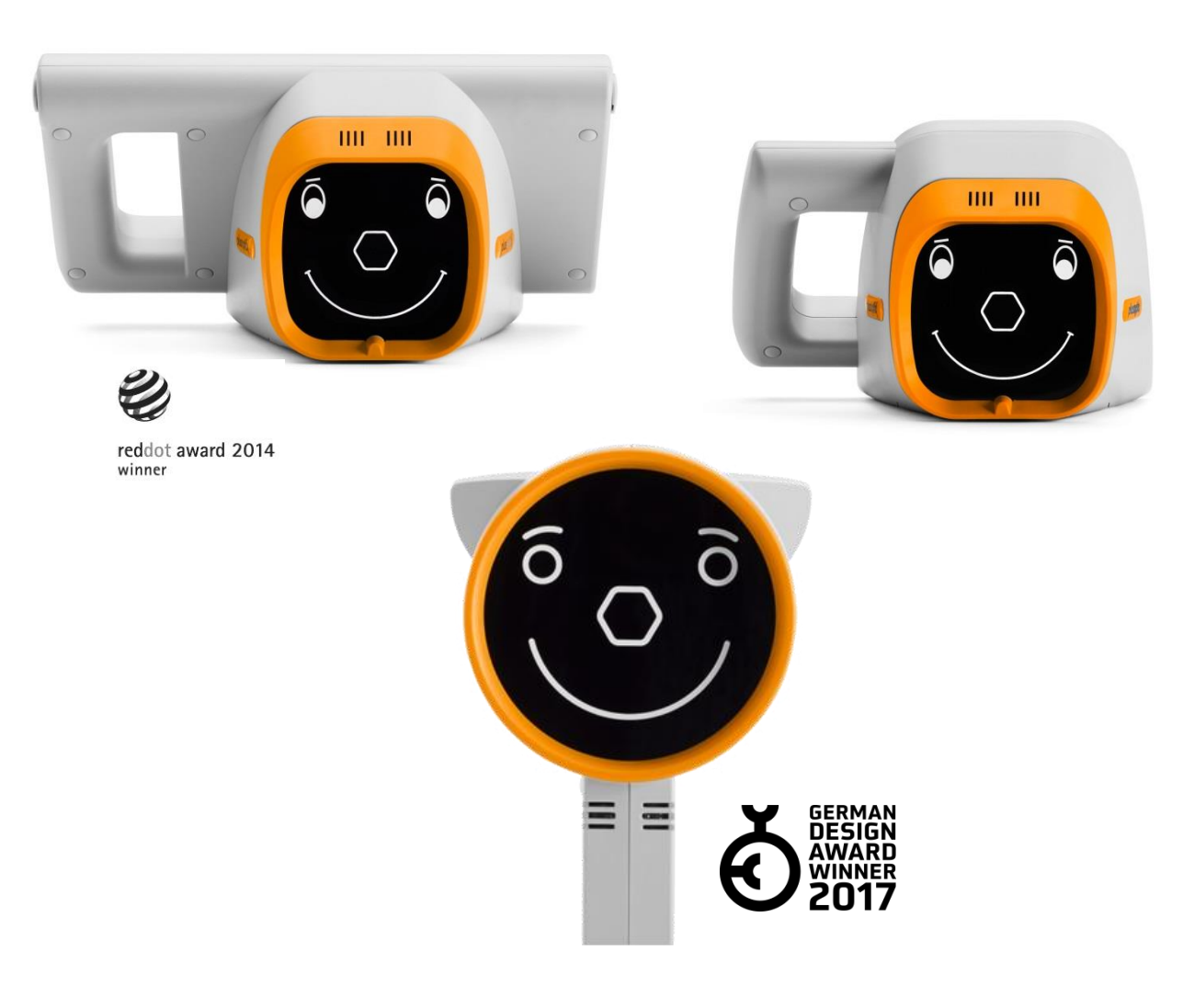

## **Short Manual 7**

## **"Exporting back-ups and reports (only plusoptiX S12C and S16)"**

Plusoptix GmbH Neumeyerstrasse 48 90411 Nuremberg **Germany** www.plusoptix.com

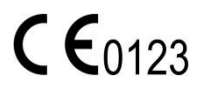

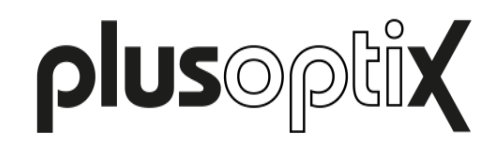

### **Table of Contents**

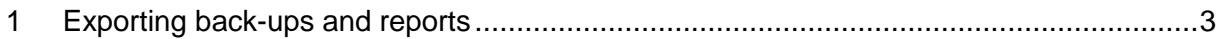

### **List of figures**

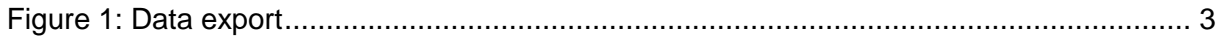

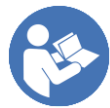

This manual is a supplementary short manual. For general information about your Plusoptix device, such as its intended use, basic handling, technical information, maintenance, service, and warranty information, please refer to the user manual that was delivered with your device. This user manual can also be downloaded on our homepage www.plusoptix.com, under support.

### **List of further supplementary short manuals**

- 1. Adjusting settings and setting up WLAN
- 2. Preparing and performing a measurement
- 3. Viewing the measurement results
- 4. Entering, retrieving or deleting patient data
- 5. Documenting measurement results electronically
- 6. Documenting measurement results on paper
- 7. Exporting back-ups and reports (only plusoptiX S12C and S16)
- 8. Downloading software updates
- 9. Troubleshooting malfunctions and measuring interruptions

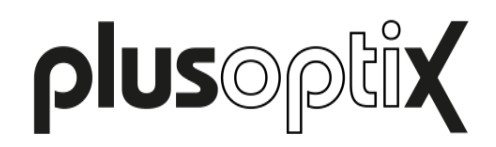

#### <span id="page-2-0"></span>**1 Exporting back-ups and reports**

In the plusoptiX S12C and S16 model, all patient data and measurement values are archived in a database on the internal memory of the Plusoptix Vision Screener. Back-up copies of this database can be saved for safety, and CSV tables can be saved for evaluation and reporting purposes.

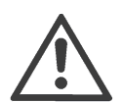

**Note**:

To avoid a loss of data, we recommend regularly making a back-up copy.

Press the button (1) in the settings. Select the file format you want for the data export:

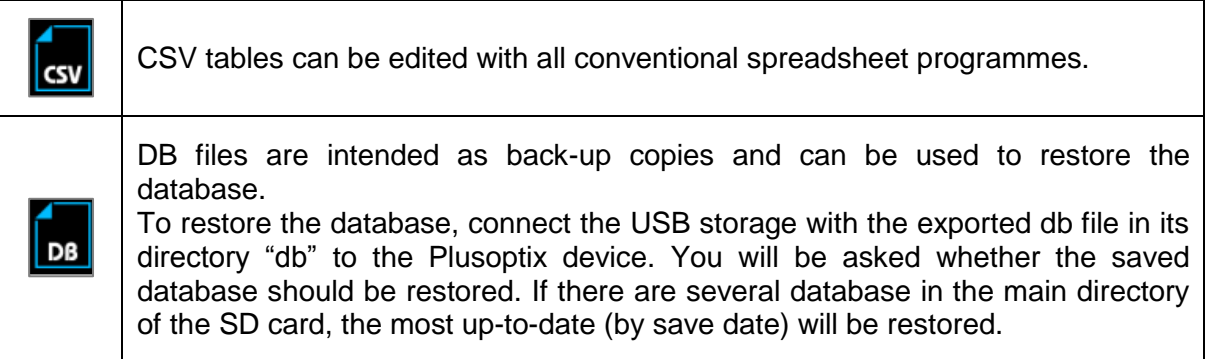

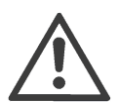

#### **Note**:

When you restore a database, a back-up copy of the internal database will first be saved to the USB stick. Then, the internal database will be overwritten by the restoring database. The two databases will not be merged.

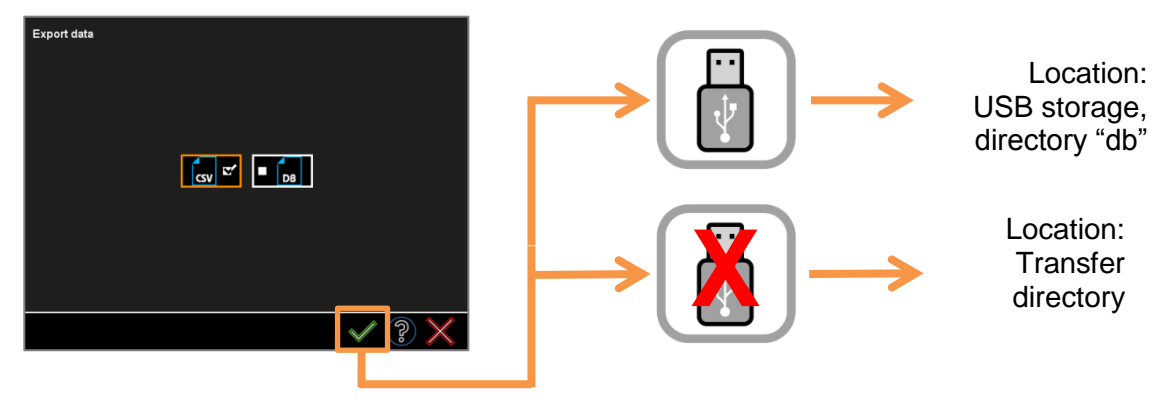

Figure 1: Data export

If an USB stick is connected, a back-up copy will be saved to the USB stick in the selected format. If no USB stick is connected, a back-up copy will be saved in the selected format to a transfer directory. This can be reached by following URLs:

plusoptiX S12: URL:\\px12-xxxx\transfer\ plusoptiX S16: URL:\\px16-xxxx\transfer\

The "xxx" place marker stands for the last four numbers of the serial number. You will have access through the released transfer directory.

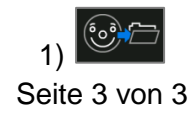